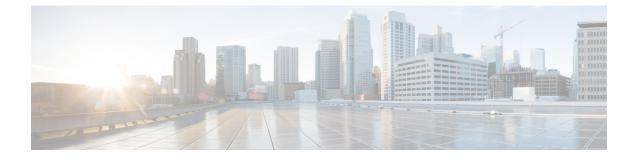

## **Identify Network Field Notices**

- Field Notices Identifier Tool Overview, on page 1
- View Field Notices, on page 1

## **Field Notices Identifier Tool Overview**

Field Notices are notifications that are published for significant issues, other than security vulnerability-related issues, that directly involve Cisco products and typically require an upgrade, workaround, or other customer action.

The Field Notices tool uses these notifications, scans the inventory within Cisco DNA Center, and finds the devices with these known issues.

## **View Field Notices**

**Field Notices** are notifications for significant issues, other than security vulnerability-related issues, that directly involve Cisco products and typically require an upgrade, workaround, or other customer action.

- **Step 1** From the top-left corner, click the menu icon and choose **Tools** > **Field Notices**.
- **Step 2** If you are launching the **Field Notices** window for the first time, click **Scan Network**.

The Scan Network window appears.

- Step 3 In Scan Network window, do the following:
  - a) If required, edit the default Task Name.
  - b) Select the **Now** radio button to scan network immediately or select **Later** radio button to scan the network for later time.
  - **Note** Click the **here** link in the banner that appears at the top, to create new trial that provides access to customized field notices based on device configuration.
- **Step 4** On completion of the scan, the **FIELD NOTICES** area displays the field notices for hardware and software issues. To view the list of devices and the issues identified for the devices, click the **Devices** tab and do the following:
  - a) In the SUMMARY area, expand Devices Family and filter the device family that is, Routers, Switches and Hubs, Unified AP, or Wireless Controller.

b) Expand Scan Status and filter the devices based on Success, Failed, or Not Scanned status.

The Devices table displays the list of devices based on Device Name, IP Address, Device Family, Site, Field Notices, Potential Field Notices, Scan Status, Last Scanned, Site, and Reachability.

The **Field Notices** and **Potential Field Notices** columns display the number of field notices and potential field notices for the device.

- c) Click a number from the respective column to open a slide-in pane with additional details.
- d) In the slide-in pane, click the **Field Notices** or **Potential Field Notices** tab to view a table with additional information.

**Note** The **Reason** column is shown only for potential field notices.

- e) (Optional) Click the **Details** tab to view hardware, software details, and operational summary.
- **Step 5** Click the **Field Notices** tab and do the following:
  - a) In the **SUMMARY** area, expand **Field Notice Type**.
  - b) Choose the type Hardware or Software.

The **Field Notices** table is displayed with additional information.

c) The Affected Devices column displays the number of affected devices. Click a number to open a slide-in pane with additional details.

The Affected Device table is displayed, which lists the devices based on Device Name, IP Address, Reason, and Image Version.

d) The **Potentially Affected Devices** column displays the number of potentially affected devices. Click a number to open a slide-in pane with additional details.

The **Potentially Affected Devices** table is displayed, which lists the devices based on **Device Name**, **IP Address**, **Reason**, and **Image Version**.

- **Step 6** (Optional) Click **Re-scan Network** to run the network scan again.
  - a) In the Scan Network slide-in pane, choose whether you want to scan your system for field notices Now or Later, and click Submit.
  - b) To view the progress, click the menu icon and choose Activities > Tasks and confirm the schedule and recurrence of the scan.